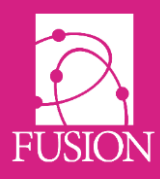

## **Samba – Setting up a Shared Drive**

- 1. Go to "manage" -> "Shared drives"
- 2. Click the "New shared drive" button
- 3. You will see a form, like the one pictured below, that you will need to fill in.

## **CREATE SHARED DRIVE** Create or edit drive entries for users to select from Drive name The name of the drive as it will appear to users in the select field Domain (Optional) The network domain the server is on **Lisername suffix** (Optional) This will be addded to the end of the username when establishing a connection to the shared drive Drive path The path to the drive including IP address. Example: 192.168.1.1/path/to/drive User type Select the type of users who will be able to select this drive All  $\boldsymbol{\mathrm{v}}$ Drive type Select what type of drive this is.If it's a private drive then users will need to enter their school network username and password to access it It is also assumed that their username will need to be suffixed onto the end of the drive path if private. Example:/path/to/private/drive/{username} Public drive types will not need a username and password Public passworded drives will require a username and password, but will not suffix the username onto the end of the drive path Public

Create

**Drive name** – This can be anything you want. It acts as a label for users in the system to be able to easily identify the drive when connecting to it.

**Domain** – If your shared drive is on a domain and requires users to connect to it, then put it here. Doing this will prefix the username to be {domain}/{username}, but only whilst establishing a connection. **Username suffix** – If the shared drive requires something suffixed to the end of the username to establish a connection (for example, an internal email address) then enter the suffix here.

For example, putting in @SchoolAddress.co.uk would make the username

{username}@SchoolAddress.co.uk. This can combine with the domain, for a connection username of {domain}/{username]@SchoolAddress.co.uk.

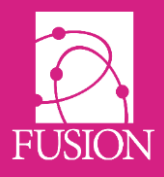

**Drive path** – This is the full path to the folder you want to share, including the IP address. For example, if the path to your shared drive in Windows is normally x:\path\to\shared\folder you would need to put in 192.168.1.1/path/to/shared/folder. You can put a trailing / if you want, the system won't mind. You must enter the full physical address to the folder, links to shortcuts will not work. This is case sensitive. **User type** – This is the type of user that the drive will be visible to within the VLE, you can choose between "all" which is everyone. "Teachers" which is teachers, staff and admin, or "Students" which is only students.

**Drive type** – There are three different types of drive that you can select from:

- *Public* This drive type doesn't require a network username or password to access. If *anyone* can normally access this folder, regardless of being logged into your computer network or not, then it is a public drive.
- *Private* This drive type is for folders that belong to a specific person, usually their personal storage space on the network and will require the user to enter their network username and password when creating the folder. It will automatically append their username to the end of the drive path you entered. For example, 192.168.1.1/path/to/private/folder would become 192.168.1.1/path/to/private/folder/JoeBloggs

The system will do this to all private drives, so you don't have to worry about setting up connections for each individual user.

• *Public password* – This drive type is for folders that users would normally need to be logged into the network to access. For example, a shared teachers' drive that all teachers can access. Like a private drive they will need to enter their network username and password when creating the folder but it won't add the username to the end of the drive path.

To then set up a drive in your folder, users should follow the instructions below:

- 1. In a file area Click on the 'New Folder' tab
- 2. Give the folder a name (can be any name at all)
- 3. Tick 'This is a special folder'
- 4. Select 'Shared drive'
- 5. Click 'Continue'
- 6. If requested enter your NETWORK username and password

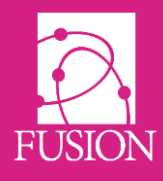

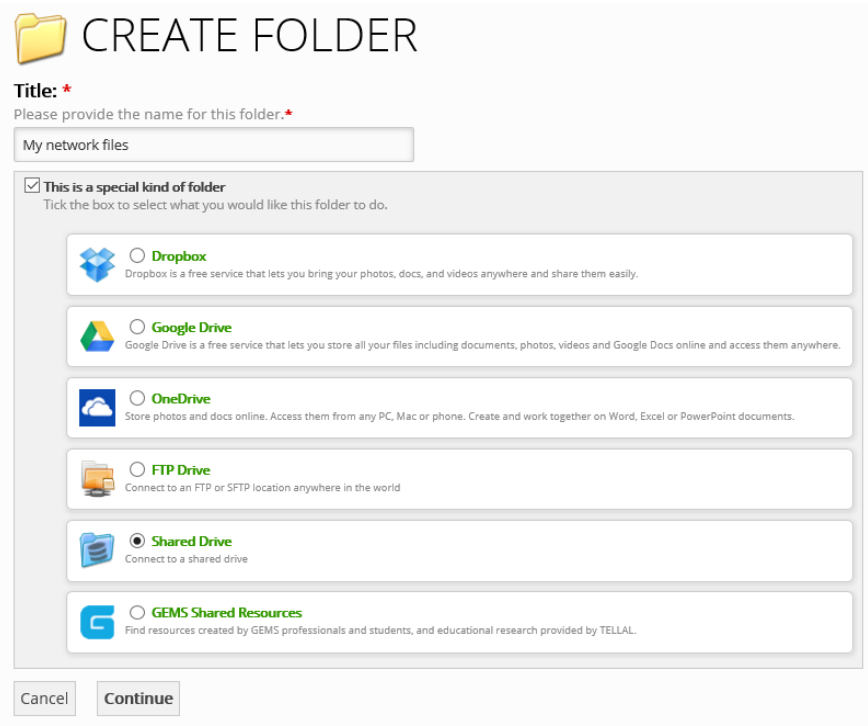

You have now completed the process for setting up a Samba/Shared Drive.

## Support

If you have any questions about this or any other issue, please get in touch with the My Learning Support Team using the details below and they will be able to help you with your query.

Contact details: Email: [support@mylearningltd.com](mailto:support@mylearningltd.com) Phone: +44 8451543211

V1 – 28/11/2017